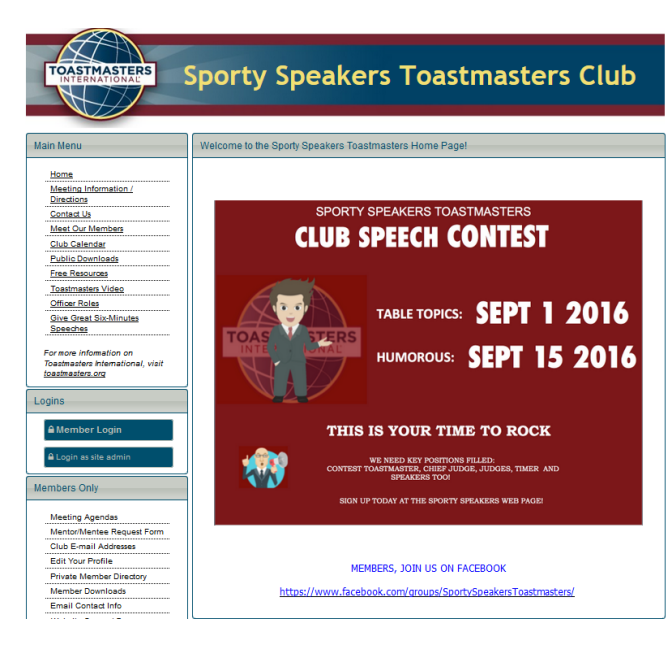

side and click on "Member Login"

Once you get on the site, go to the left hand

Start typing in your name or email that you signed up with (when you filled out your application) and your name should pop up.

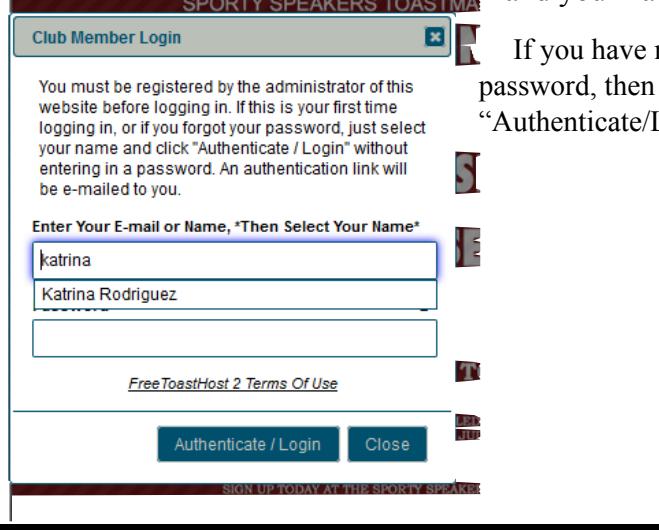

not signed in before, or have not changed your leave the password blank and just click  $Login$ ".

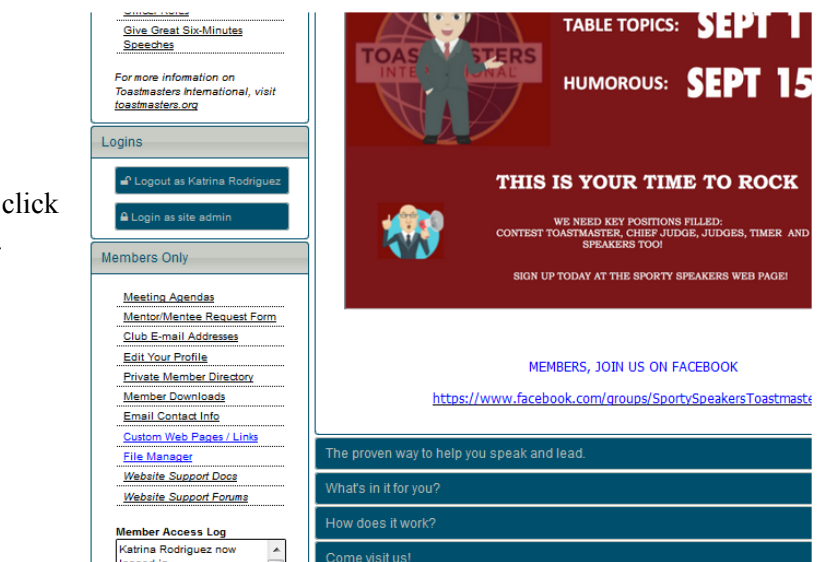

Once you are logged in, scroll down and click "Meeting Agendas" on the left hand side.

Under the "View Another Agenda" drop down, choose the correct date.

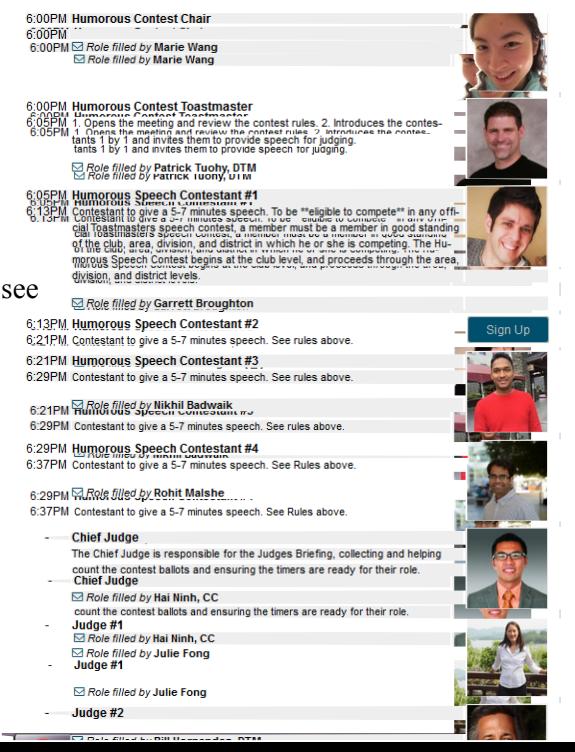

Scroll down to find the open spot (look for the "Sign Up" button) and then click "Sign Up". Make sure to your name and picture added to the role.